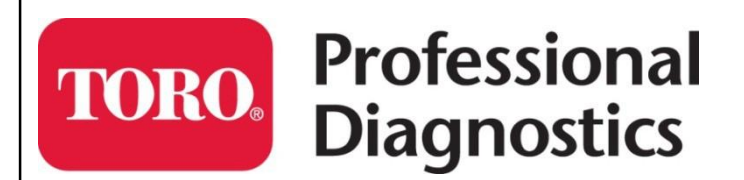

## **Yanmar Smart Assist-Direct Version 2.x Upgrade Guide**

Part No. Rev 1.0

Enter Your Smart Assist User ID and Password below for safe keeping.

## **SMARTASSIST**

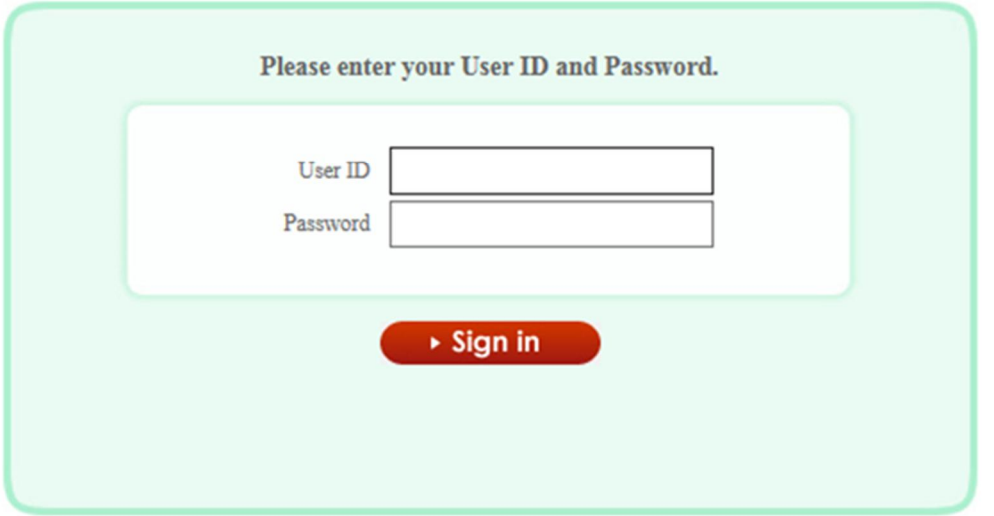

**The Toro Company** © 2017 The Toro Company<br>
8111 Lyndale Ave South All Rights Reserved **8111 Lyndale Ave South Bloomington, MN 55068 U.S.A.**

**Printed in the U.S.A**

## **Yanmar Smart Assist Upgrade from Version 1.x to Version 2.x**

Yanmar has upgraded their Smart Assist – Direct (SA-D) Diagnostic software program. The current version of SA-D (Version 1.x) will no longer be maintained after April 1<sup>st</sup> and it is recommend switching to the new SA-D (Version 2.x) as quickly as possible.

The new SA-D Version 2.x is currently available. Since release of new SA-D Version 2.x, the updates for version 1.x will no longer be available. The only updates for version 1.x will be license extension. The transition period will be until April 2017. After this transition period is over all support for version 1.X will be discontinued.

So What's Changing:

The program user interface has been changed but the functionality of the software is essentially the same.

The Major changes are:

- The Start Menu and Main Menu screens have been changed
- The reprogram ECU function has been re-designed for easier use
- The Training mode has been improved to include ECU Software update and ECU replacement.

This document will detail how to upgrade the software. It is important to understand that the current SA-D (Ver 1.x) and the new SA-D(Ver 2.x) CANNOT co-exist on the same PC. Please read through these instructions completely before starting and follow all steps in order.

## **Procedure Steps:**

- 1. Before starting, you will need to have the following to continue:
	- a. Smart Assist User ID
	- b. Smart Assist Password
	- c. Smart Assist Installation Key
	- d. Internet Connection

**NOTE: Do not** proceed any further until you have these pieces of information. If you cannot find them, contact TAC and they will try to help you out.

2. First thing we need to do is verify that there are no engine software files left stored on your current version of Smart Assist (Rev 1.x)

- 3. *While connected to Internet*, open your existing version of SA-D Rev 1.x.
	- a. Enter your Password.

Menu.

bottom.

b. Select "Industrial Engine" and then "Engine" from start menu.

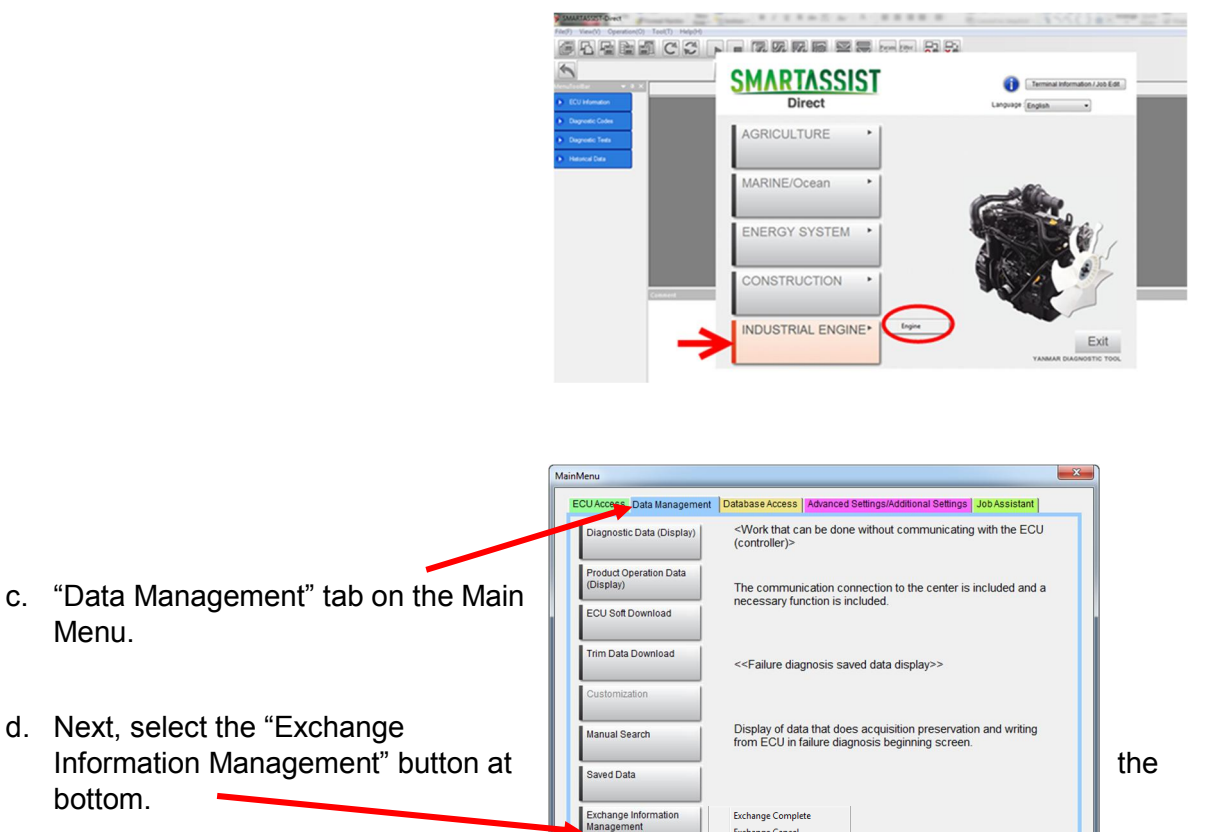

ange Cancel

e. Select "Exchange Complete" and verify that there are no files in the list. If there are, click the box under the "Complete" column of the file that needs to be returned to Yanmar Server, and click "Send"; otherwise select "Cancel".

INDUSTRIAL ENGINE / Engine / -

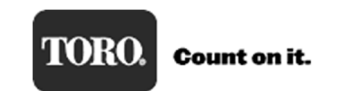

StartMenu

f. Open "Exchange Cancel" and verify that there are no files in the list. If there are, click the box under the "Cancel" column of the file that needs to be returned to Yanmar Server, and click "Send"; otherwise select "Cancel".

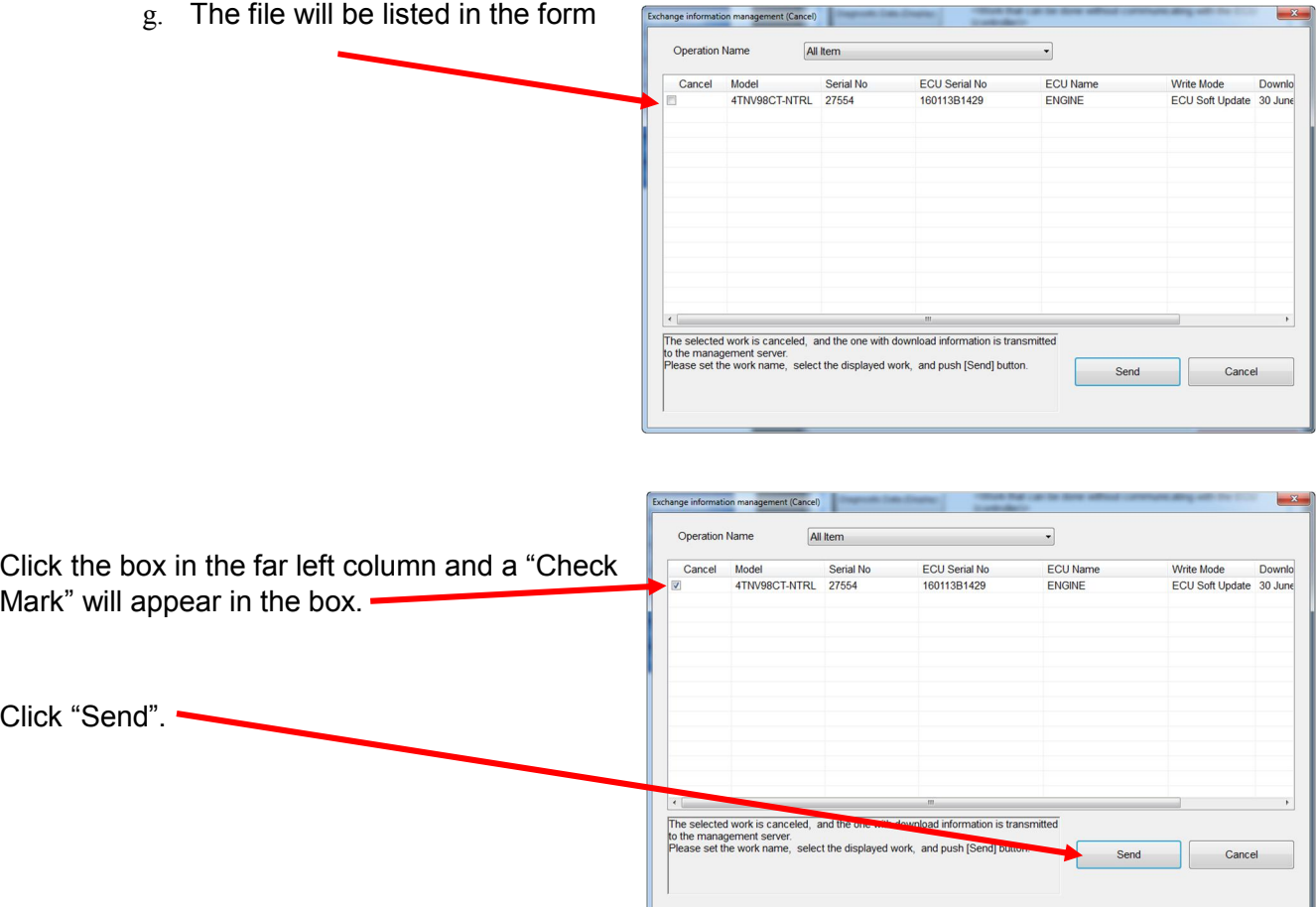

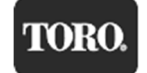

The file will now be returned to Yanmar server.

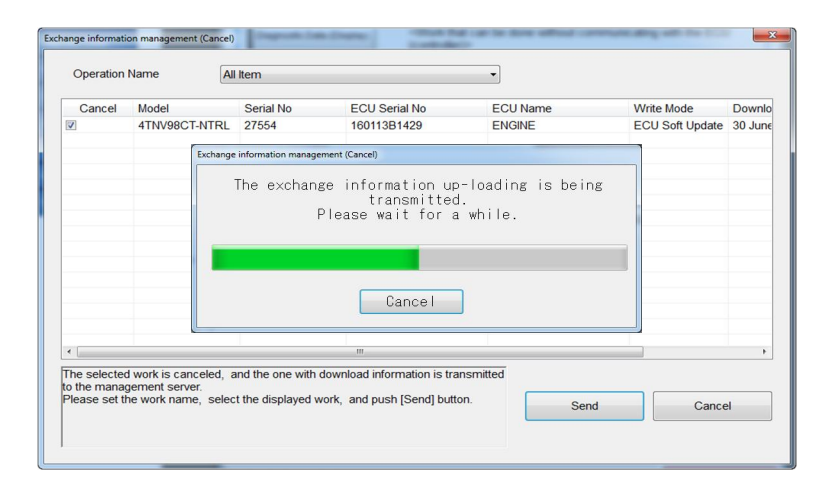

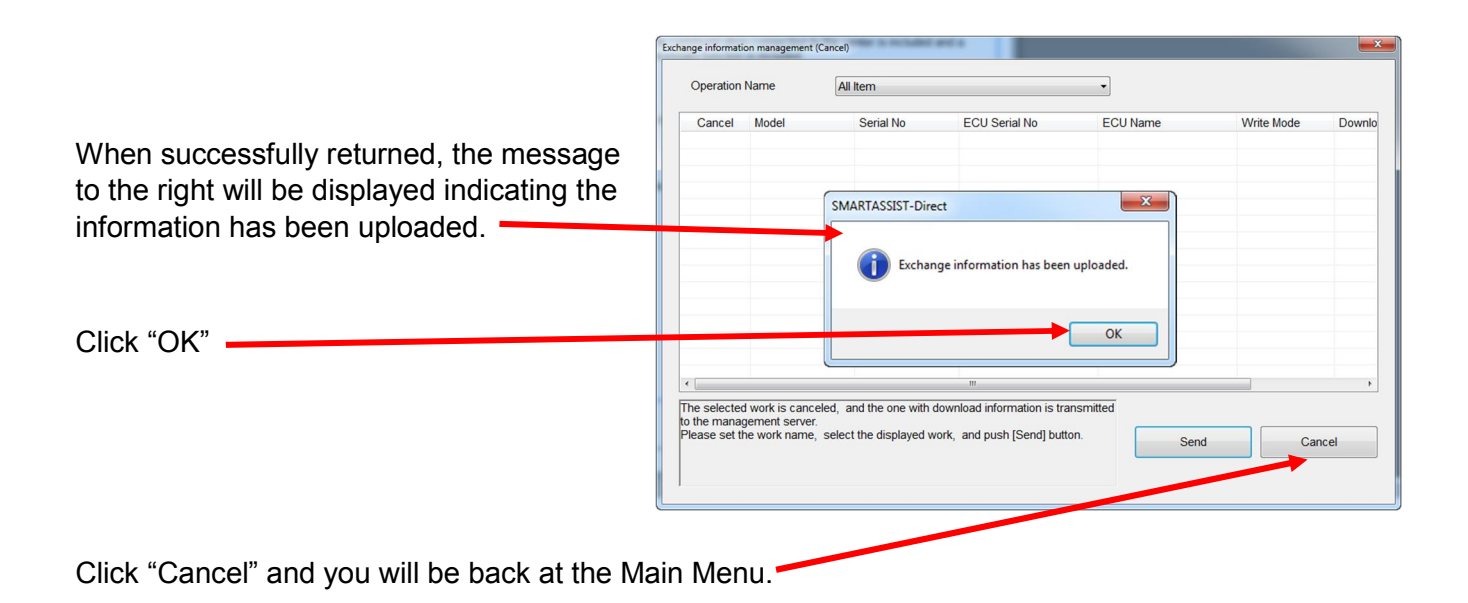

Software return is complete. You can close out of the Smart Assist program.

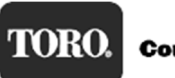

4. On your computer, Navigate to "Control Panel" and then "Programs" or "Programs and Features". Scroll down to find "SMARTASSIST-Direct" file and click on the file, then select "Uninstall". This will remove the older version of Smart Assist from your computer.

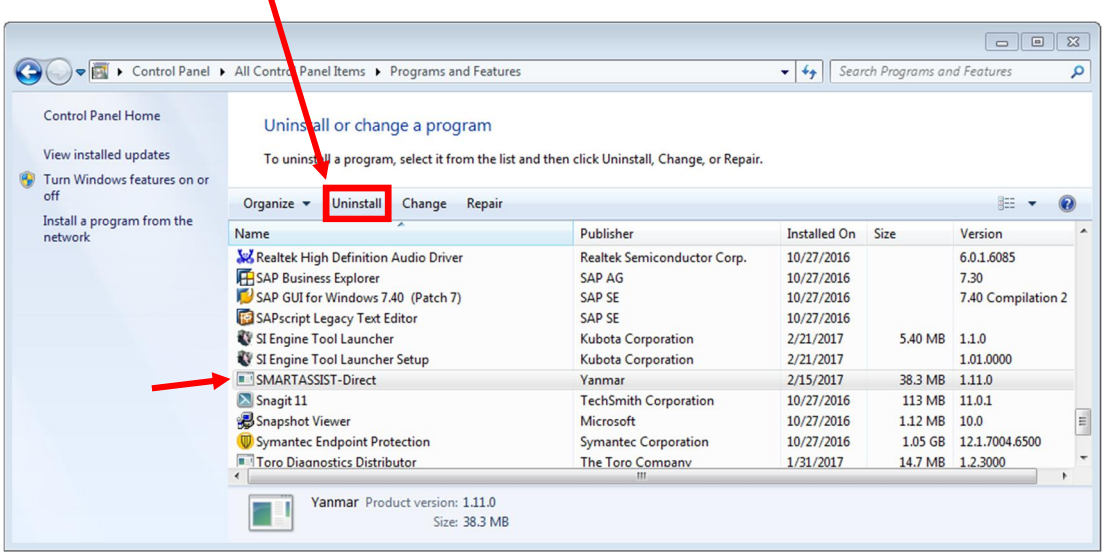

5. From your internet browser, connect to the Yanmar website at: https://ymrsac.yanmar.co.jp/SMARTASSIST/flex/SaTop.html

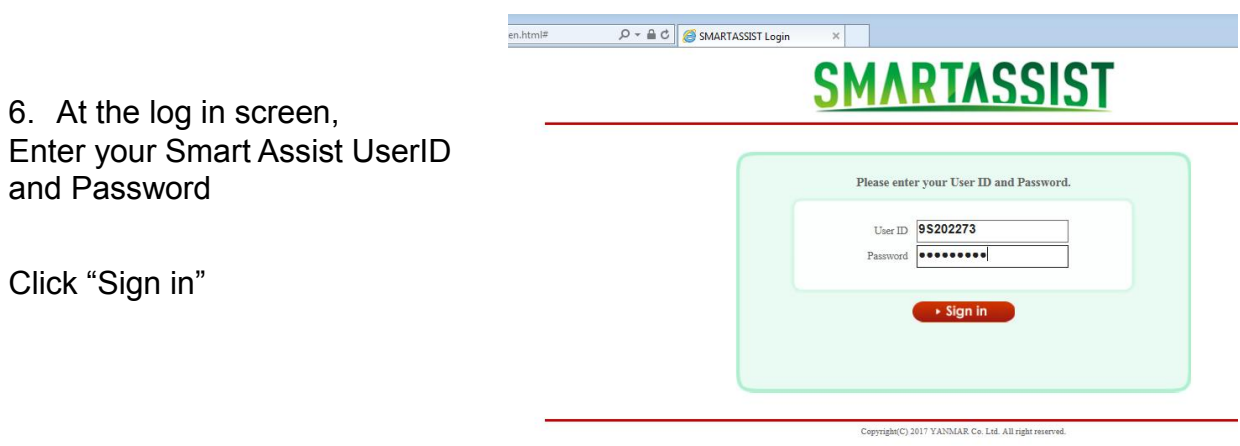

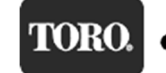

- **YANMAR** 7. At the Menu, Click on the Solutioneering Together "SMARTASSIST-Direct Name : Matt Uveges (ID: 95202273) / Last Login Time 02/21 / 2017 082955 Download" button. Manu Smartassist-Direct SMARTASSIST-Direct<br>Download **Usage Application List** License List
- 8. Click the "DOWNLOAD" button for the "SMARTASSIST-DIRECT Installer [Selfextracting file<sup>"</sup>

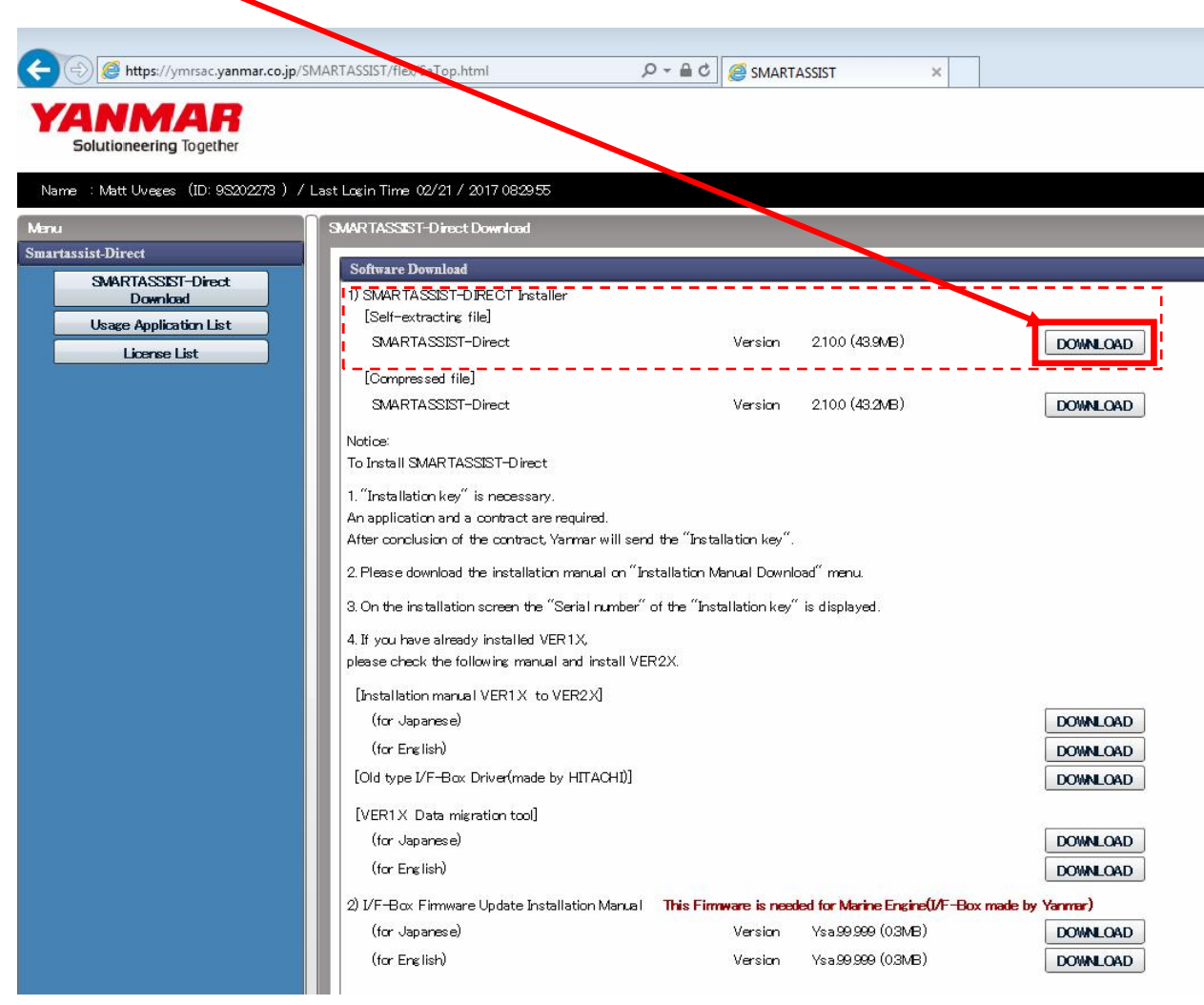

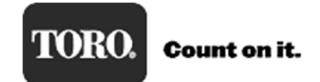

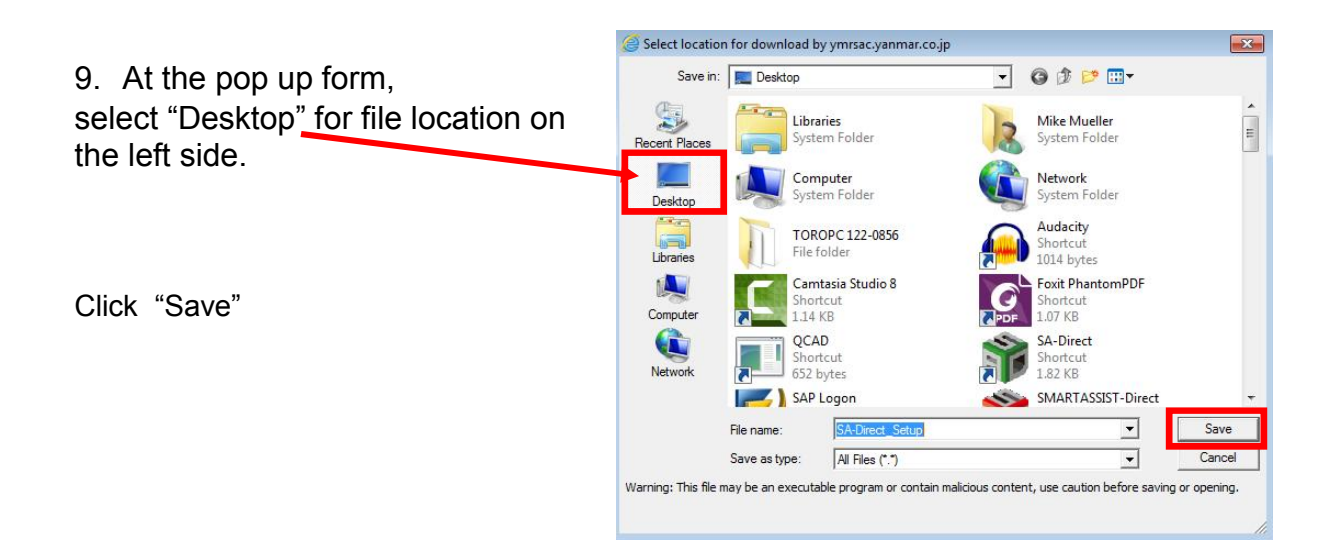

10.When download is complete a pop-up message will confirm. Click "OK"

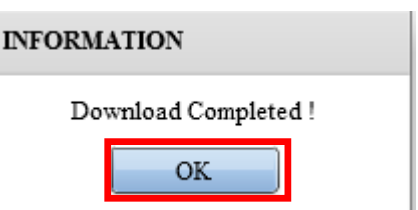

11.On your desk top is the following Icon. Double Click on it to open and run.

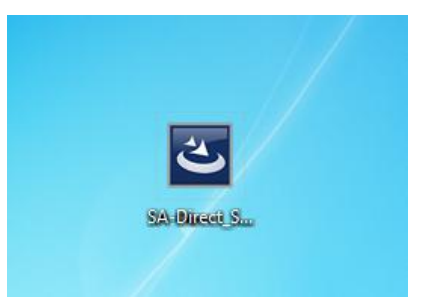

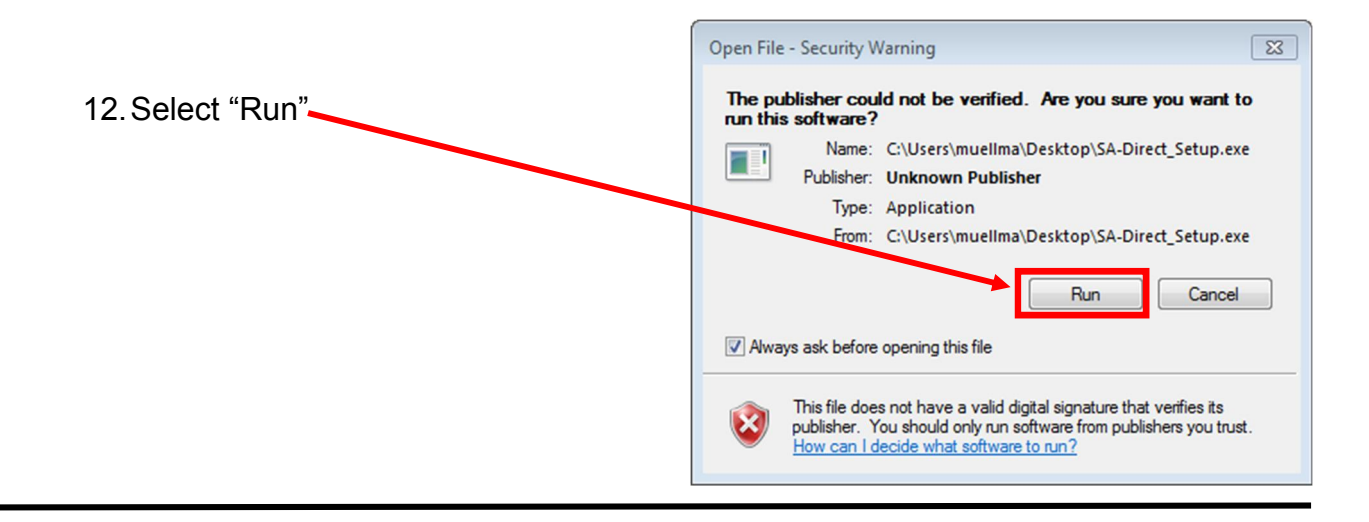

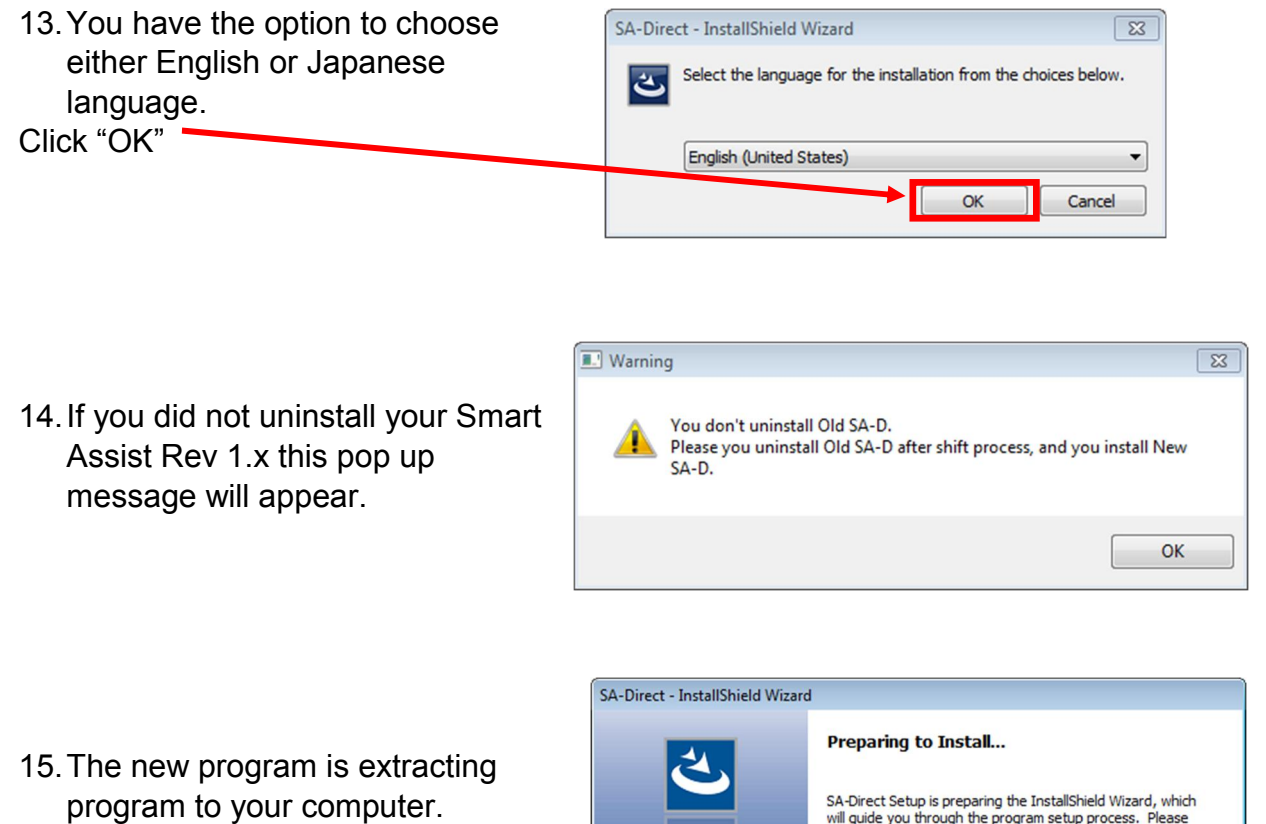

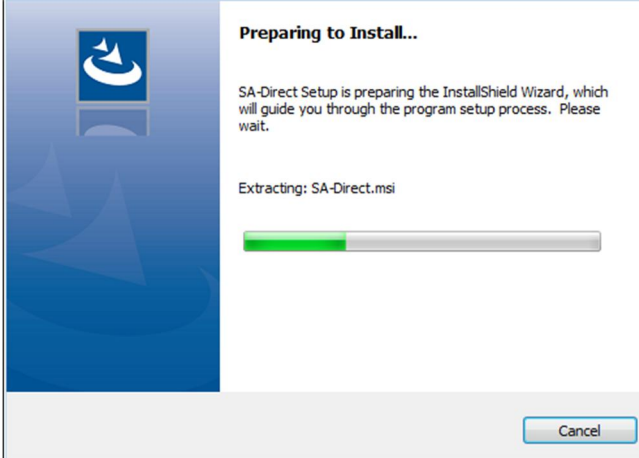

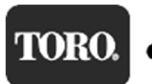

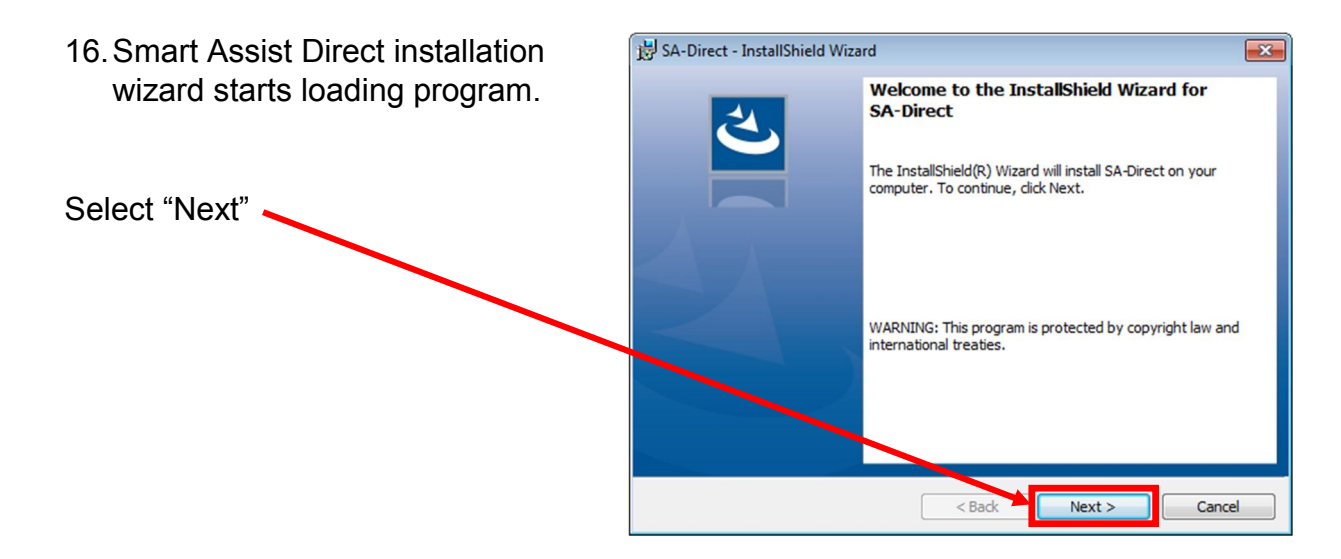

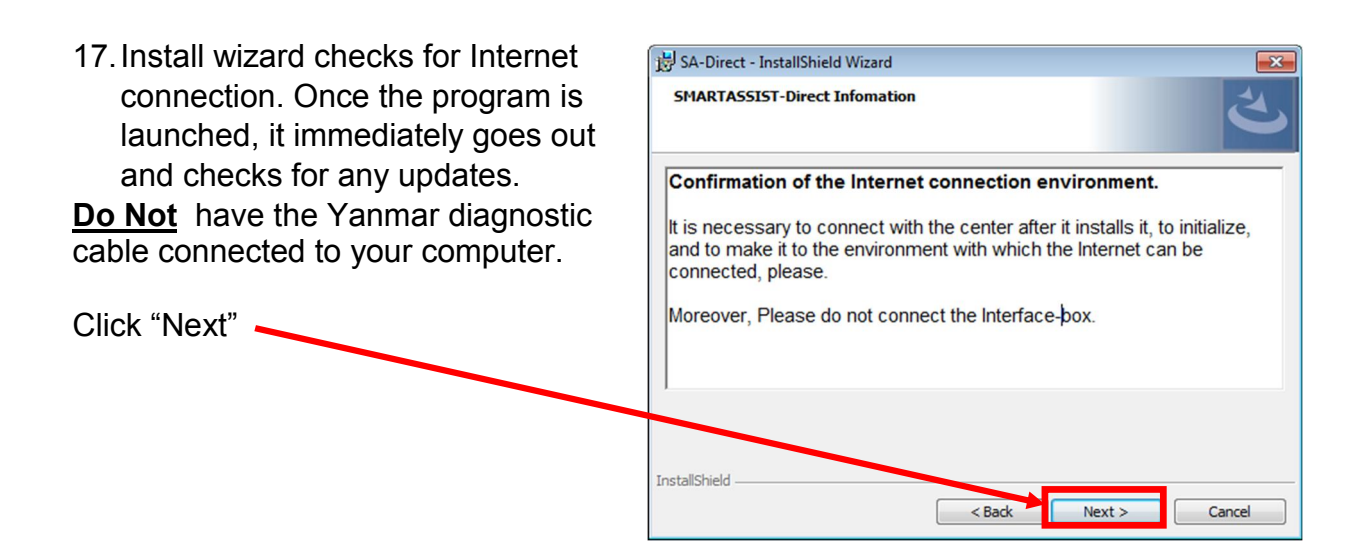

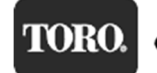

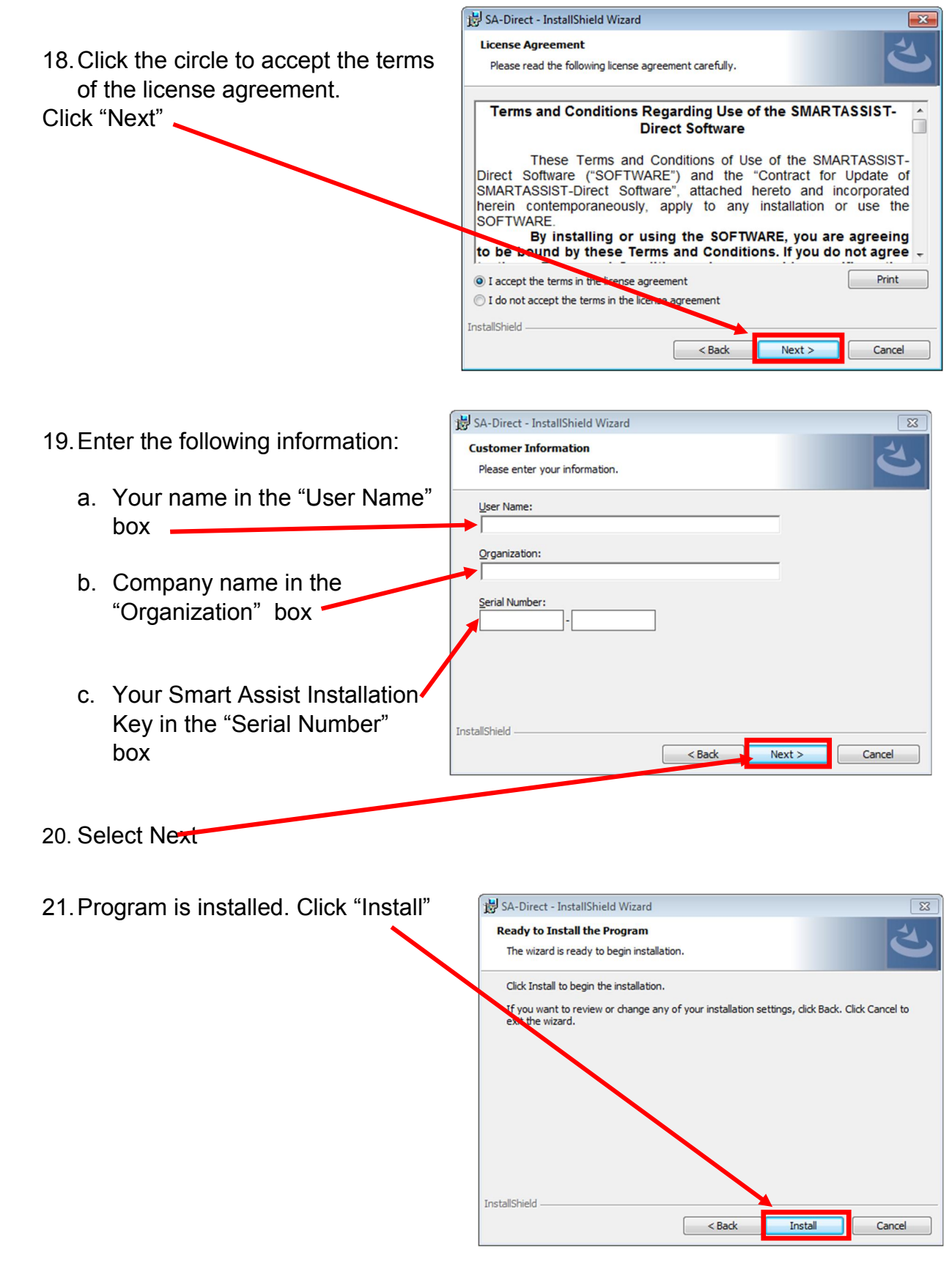

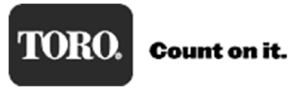

When the Installation is complete this form will appear. Click in the box to "Launch SA-Direct. This will automatically bring up the long in screen. Click "Finish",

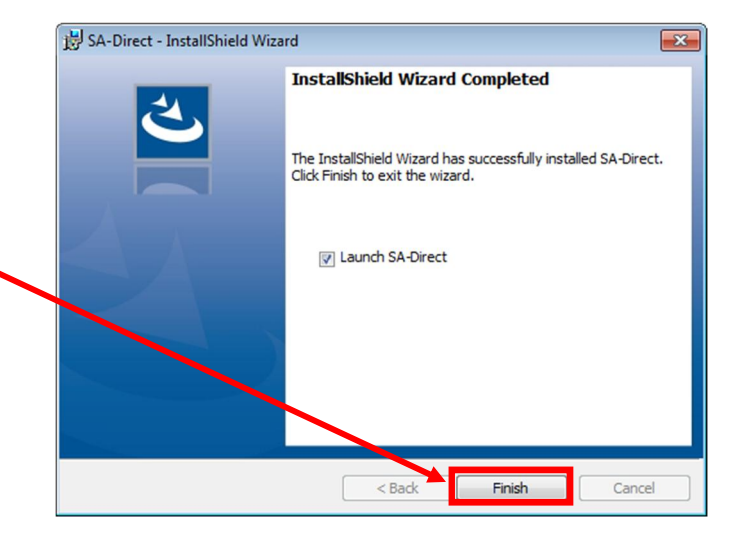

- 22. The new version Log in screen will now appear. Enter your UserID and Password and select "Login".
- 23. You can delete the SA-Direct Setup Icon as it is no longer needed.

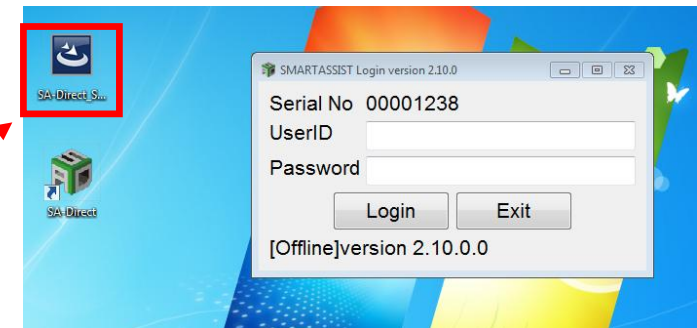

24.Once you successfully log in this will be the new Start Menu. Only "Industrial Engine" button is shown as that is what we are licensed for.

Take a moment to login and download the manuals and set up the units.

25.Click "Industrial Engine" and then click on "Engine"

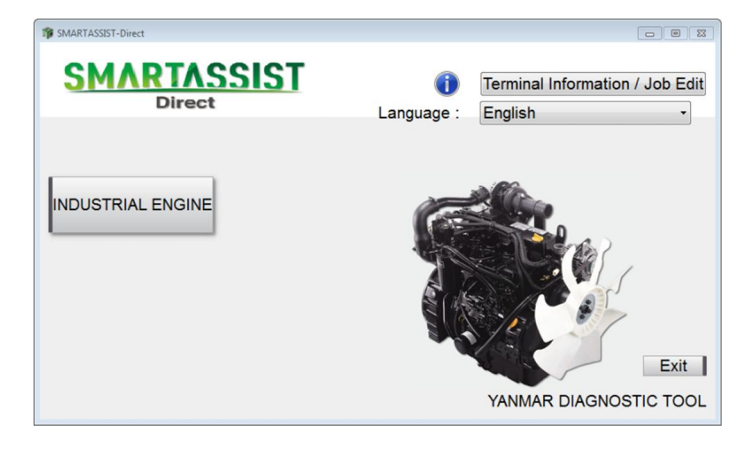

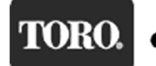

26.Smart Assist will update the latest information from the Yanmar Server. Please wait as it performs this.

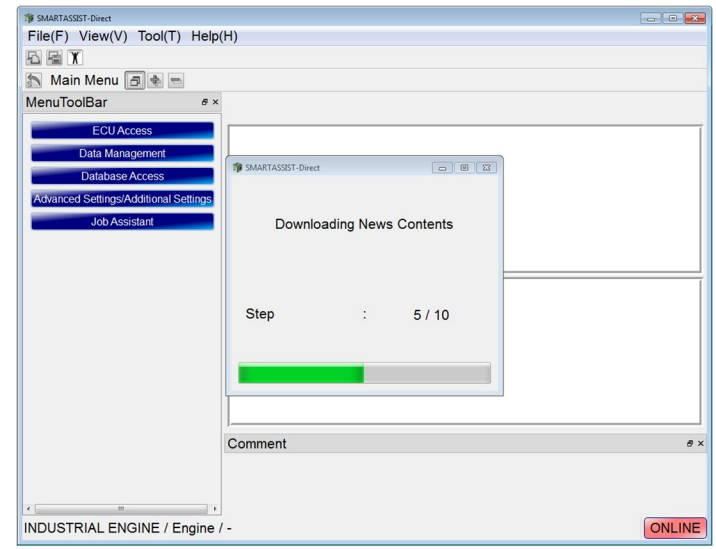

27.This is the new Main Menu. The colored tabs across the top of the old program are now located along the left side:

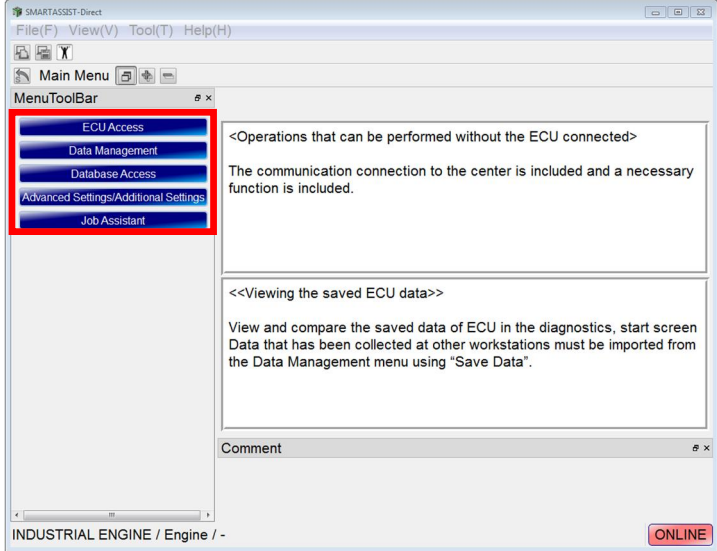

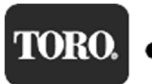

- 28.To set the temperature and pressure units.
	- a. Click on "Tool(T)" located in the top menu bar.
	- b. Next, go down to "Option(O)"
	- c. Set the Units for Temperature and Pressure
	- d. When finished, Click "Set"

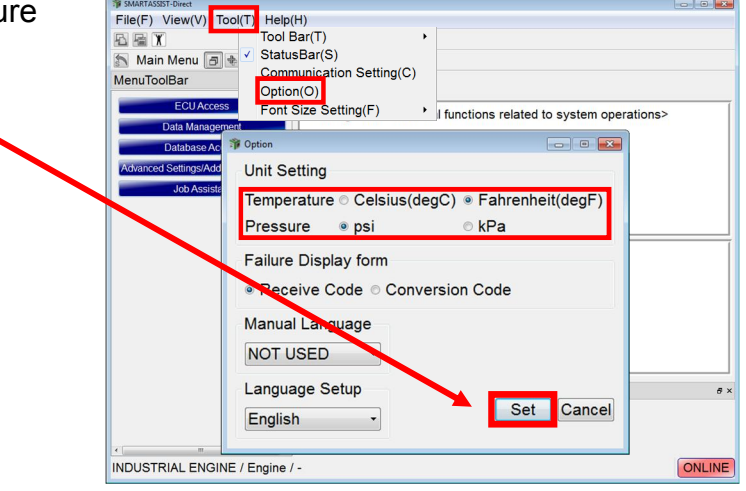

29.The Yanmar Engine Troubleshooting Manuals will need to downloaded and installed in your new SA-D version Rev2.x. The following steps will describe this process. It is important to have the manuals loaded as it can be referenced from the Active Diagnostic Fault Code Screen.

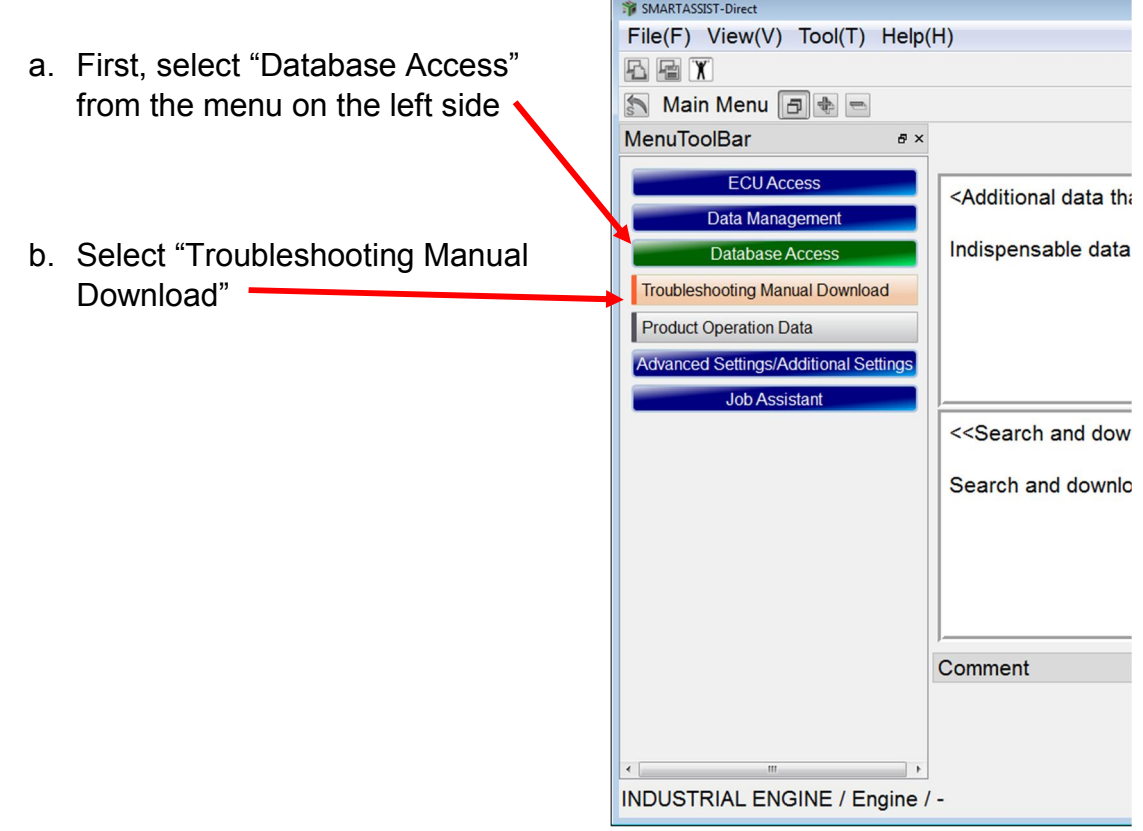

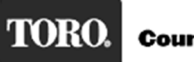

c. Listed will be all the manuals that are currently available.

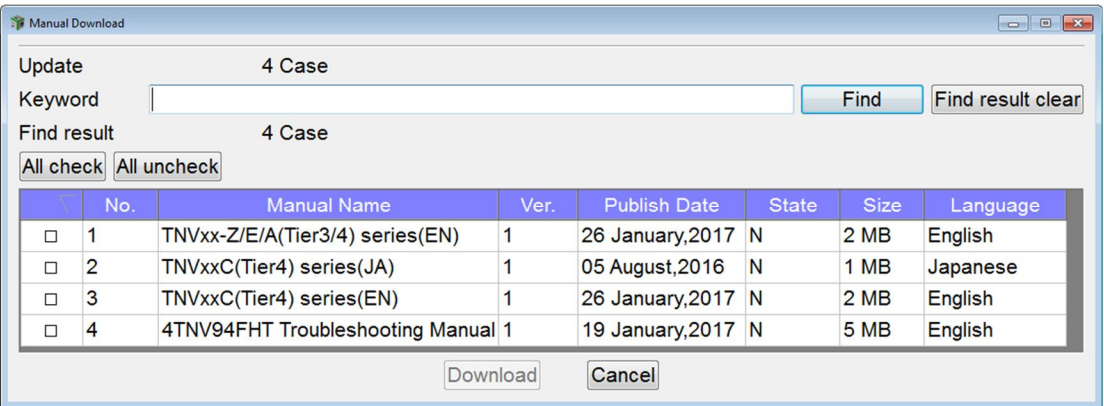

d. From the table, check the box, in the far left column, for the manual(s) that would be applicable to your engine population and language, and select "Download"

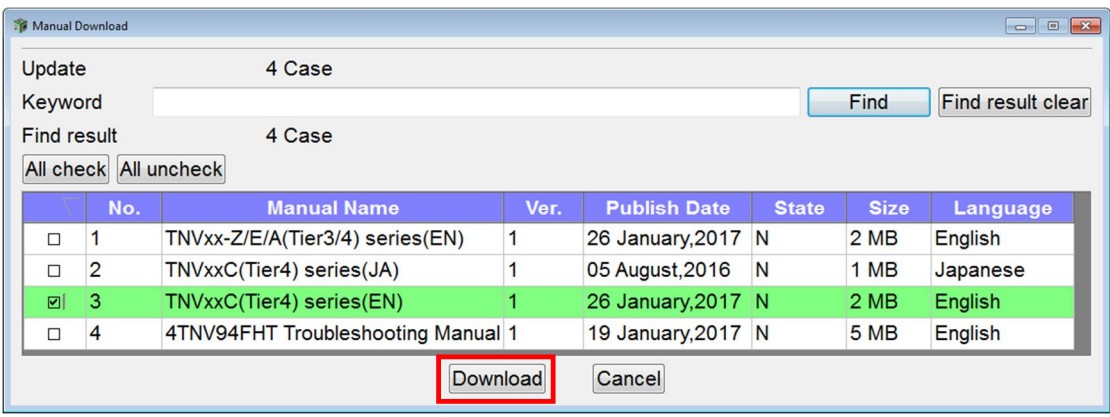

e. The manual will now be downloaded to your computer.

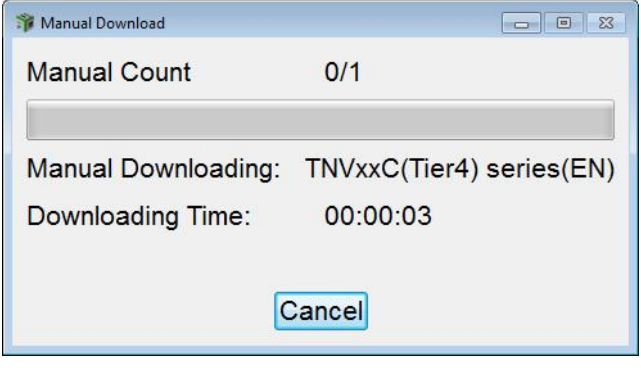

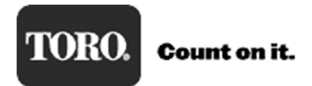

f. This pop up message will confirm the manual download is completed. Select "OK"

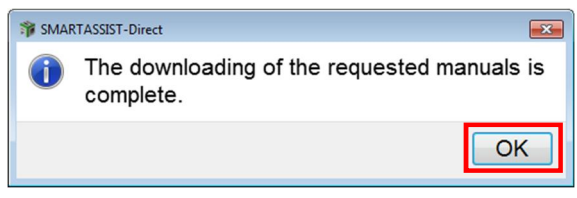

The new version of Smart Assist is now loaded and ready for use.

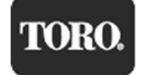